# Airline Pilot's Daily Aviation Logbook™ **Schedule Importer**

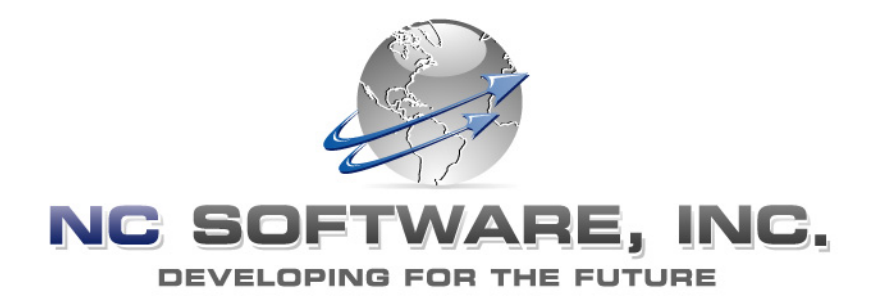

## Version 7 User's Guide Updated 10/11/2007

Logbook Pro<sup>®</sup> is a registered trademark of NC Software, Inc. All other names are trademarks or registered trademarks of their respective owners.

### **Schedule Importer Version 7**

Welcome to the new Schedule Importer for APDL users. This version allows you to edit your trip data prior to import as well as removing the need to select an Import Filter with the implementation of an "AUTO" filter function. Additional features include batch downloading all trips or selectively downloading one trip at a time and a new export to Logbook Pro feature for taking trip data directly into Logbook Pro without having to go through APDL first.

The APDL Schedule Importer supports the following web browsers:

- Internet Explorer 5.5 or later
- Mozilla Firefox
- Netscape 7.2 or later
- Opera 8 or later
- Safari

Access the schedule importer at: [http://schedule.logbookpro.com/.](http://schedule.logbookpro.com/)

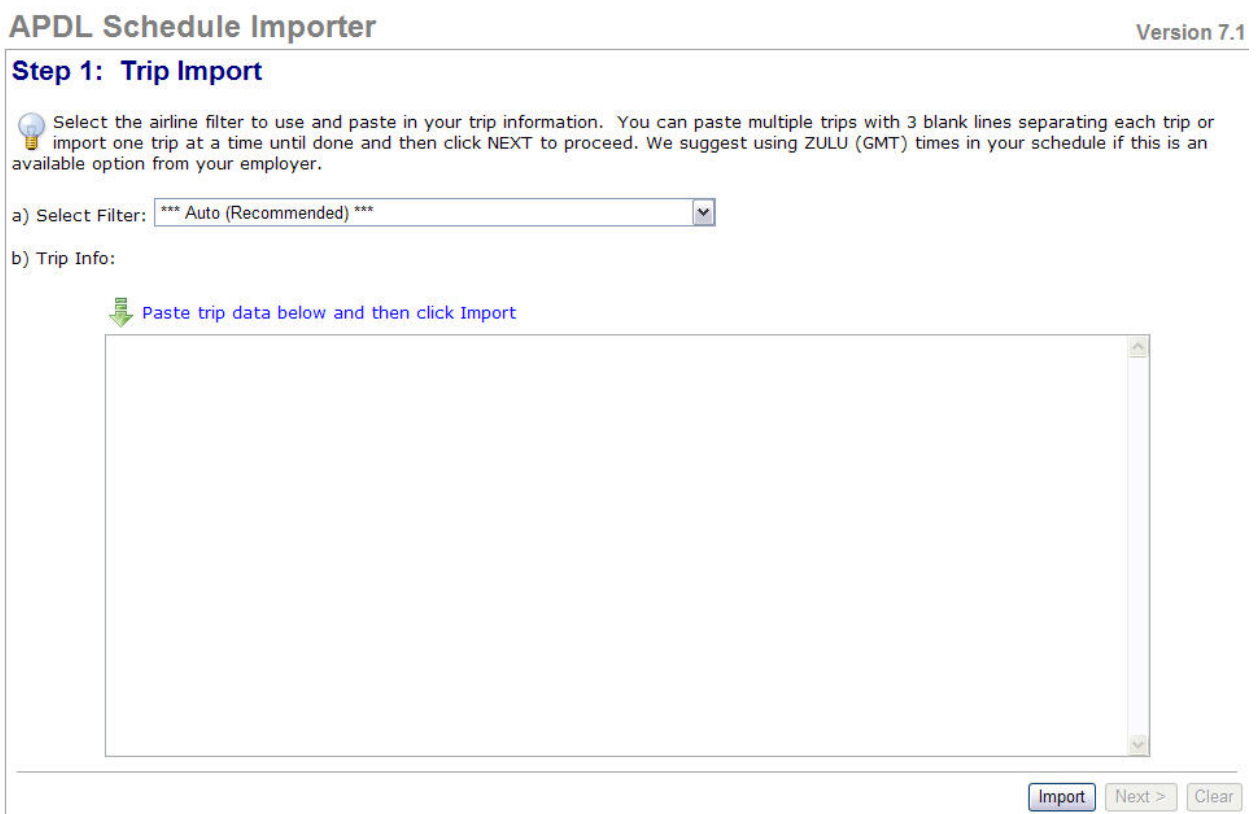

**Step 1:** Please select the appropriate Import Filter from the list or leave the Filter on "Auto (Recommended)". For this example we will use the "AUTO (Recommended)" selection.

#### **APDL Schedule Importer** Version 7.1 Step 1: Trip Import Select the airline filter to use and paste in your trip information. You can paste multiple trips with 3 blank lines separating each trip or Select the airline filter to use and paste in your trip information. You can paste multiple trips with 3 blank lines separating each trip or<br>Un import one trip at a time until done and then click NEXT to proceed. We sugges available option from your employer. a) Select Filter: |\*\*\* Auto (Recommended) \*\*\*  $\vert$   $\vert$ \*\*\* Auto (Recommended) \*\*\*  $\sim$ b) Trip Info: \*Generic CrewTrac (Dated) (1.0)<br>\*Generic Crewtrac (Non-Dated & FLICA) (1.0) \*Generic Moostro (Dated) (1.0) <sup>P</sup>\*Generic Sabre Crewtrac (Dated) (1.0) AeroMexico (Monthly) (1.0)  $\wedge$ Air Canada (Dated - KRUZ) (1.0)<br>Air Canada (Dated - KRUZ) (1.0)<br>Air Canada (Non-Dated Mainline) (1.0) Air Canada (Non-Dated) (1.0)  $m + n$   $\mu$   $n$

**Step 2:** Paste a copy of the trip into the text area. You can copy the trip from your company's website or bid package. In this case we'll use the Sabre sample below:

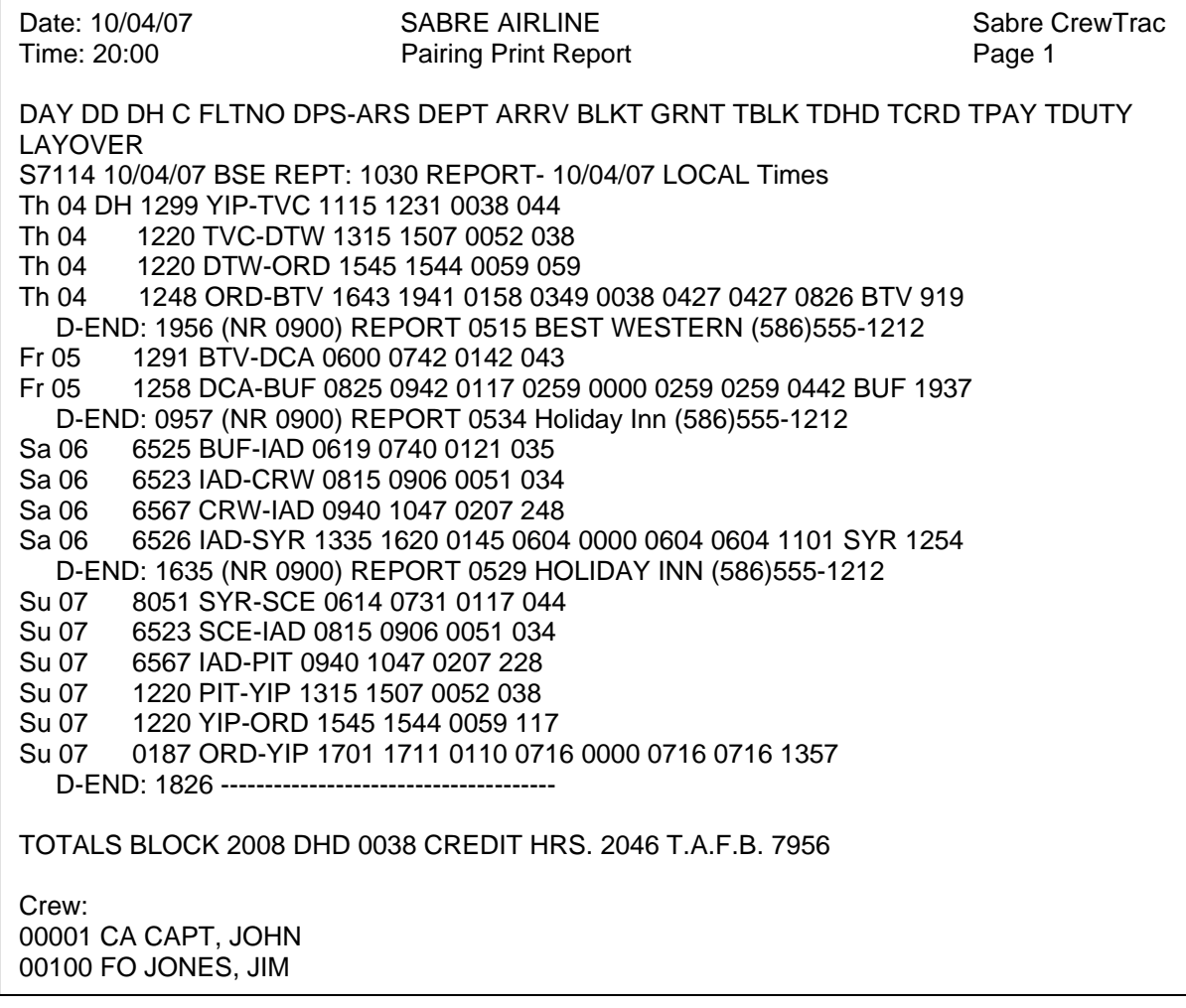

Select all the text in the sample above and then press CTRL+C to copy the sample and then Click (Edit)(Paste) from Internet Explorer or right-click in the text area and choose (paste).

#### **NOTE: Multiple trips may be entered if separated by three blank lines.**

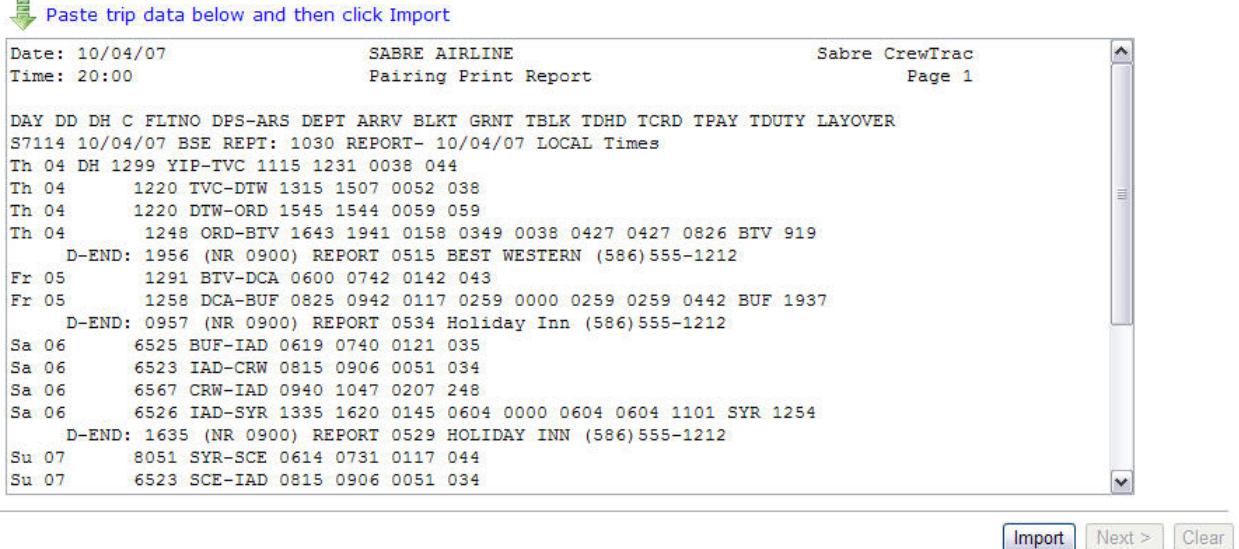

**Step 3:** Click on (Import) to import the trip. The trip will be queued for download and return you to the main screen. You may continue importing trips until you have all your trips in the queue. Once all trips have been queued you will click "**Next**" to continue.

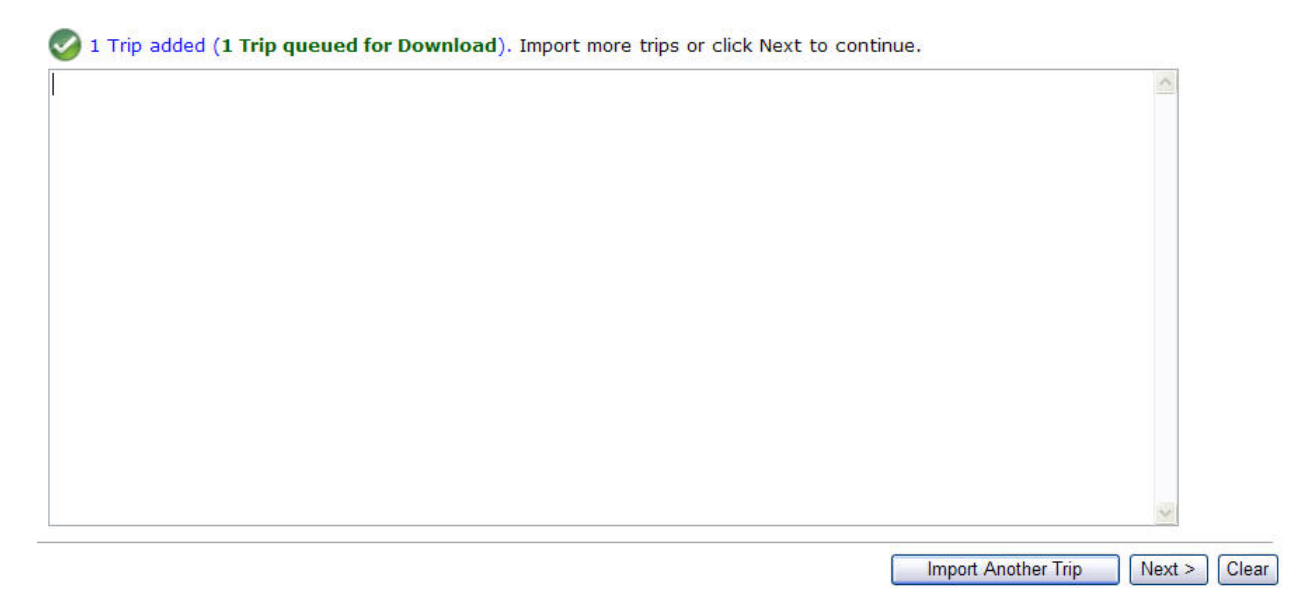

**NOTE:** If you do not see your airline listed in the import filter, try the AUTO filter option. If you are still unable to import your schedule, please send us a copy of your schedule and the name of your airline. You may submit your request via our help desk: [http://helpdesk.nc-software.com](http://helpdesk.nc-software.com/).

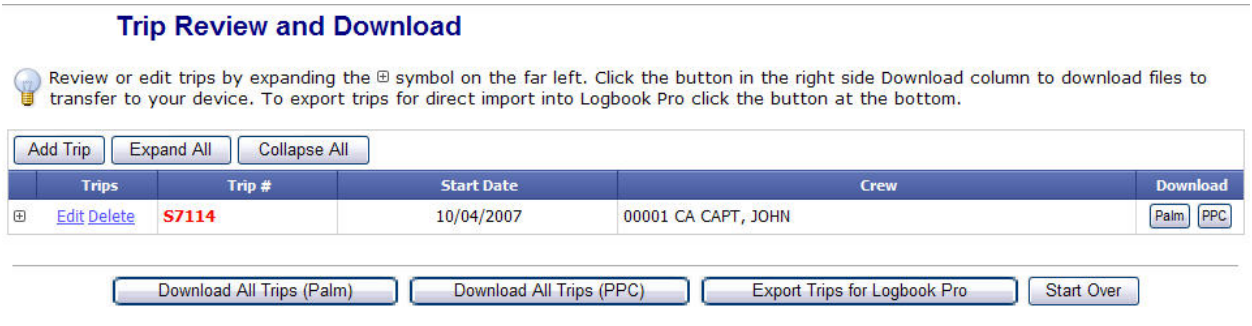

From this screen, you have several options.

- 1. **Add Trip** this will allow you to manually enter a trip
- 2. **Expand All** expands all the trips to show the days within each trip
- 3. **Collapse All** collapse all the trip data so you only see the Trip #, Start Date, and Crew
- 4. **Palm** opens a window allowing you download and save this specific trip to your computer in the Palm PDB format.
- 5. **PPC** opens a window allowing you download and save this specific trip to your computer in the Pocket PC format.
- 6. **Download All Trips (Palm)** opens a window allowing you to download all of your trips in one compressed zip file.
- 7. **Download All Trips (PPC)** opens a window allowing you download all of your trips in one compressed zip file.
- 8. **Export Trips for Logbook Pro®** allows you to export the data into a text file that may be imported into Logbook Pro®.
- 9. **Start Over** Erases the data in the queue and returns you to the main page.

#### **IMPORTING TRIPS (ONE AT TIME)**

**Steps 1-3** are identical for the Palm and Pocket PC based PDA's

**Step 4: Click "Palm" under the download** column for the specific trip e.g. S1174

**Step 5:** An information box will appear to remind you how to import the trip. Click OK when have finished reading it and SAVE the file to your computer

#### **Palm Pilot** Pocket PC

**Step 4:** Click "PPC" under the download column for the specific trip e.g. S1174

**Step 5:** An information box will appear to remind you how to import the trip. Click OK when have finished reading it and SAVE the file to your computer.

**Step 6:** Load the file you downloaded into the **Step 6:** Place your PDA in the cradle. Palm Quick install Tool. Be sure to install it into the handheld (main memory) and not an external SD memory card.

**Step 7:** Cradle your PDA and perform a Hot Sync to transfer the trip information into the PDA.

**Step 8:** Run the Airline Pilot's Daily Aviation Logbook on the Palm. Follow any prompts when displayed.

**Step 7:** Transfer (copy) the file you previously downloaded and saved your computer to your Pocket PC using Windows Explorer. Copy the file to:

\My Documents\APDL\ScheduleImporter

**Step 8:** Run the Airline Pilot's Daily Aviation Logbook on the Pocket PC and select (Options)(Schedule Importer) to finish the import process.

#### **IMPORTING MULTIPLE TRIPS TO DEVICE**

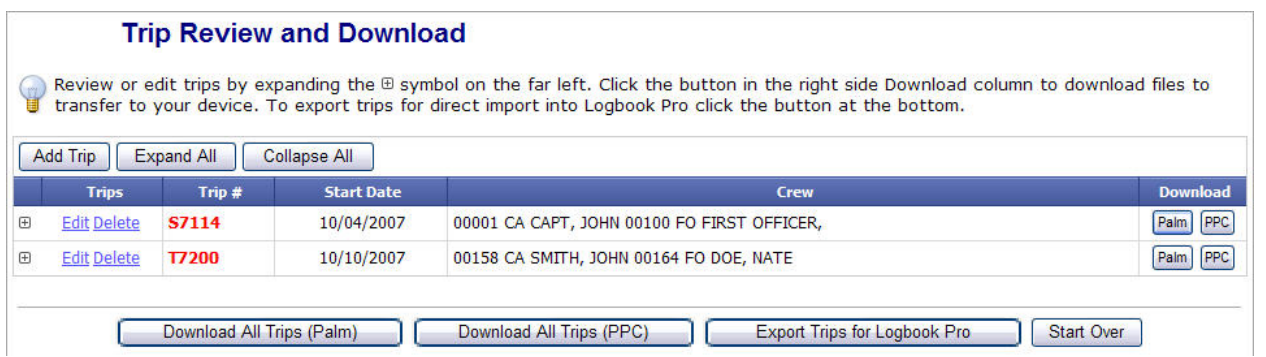

#### **Repeat Steps 1 – 3** until you have all your trips in the queue

#### **Palm Pilot** Pocket PC

**Step 4:** Select "Download All Trips (Palm)"

**Step 5:** A download box will appear prompting you to save the file. Save the file to your computer.

**Step 6:** Locate the file you just downloaded and unzip it using WinZip. You may download an Evaluation version of WinZip at [http://www.winzip.com](http://www.winzip.com/)

**Step 7:** Load the unzipped PDB files into the Palm Quick install Tool. Be sure to install it into the handheld and not the memory card.

**Step 4:** Select "Download All Trips (PPC)"

**Step 5:** A download box will appear prompting you to save the file. Save the file to your computer.

**Step 6:** Locate the file you just downloaded and unzip it using WinZip. You may download an Evaluation version of WinZip at [http://www.winzip.com](http://www.winzip.com/)

**Step 7: Place your PDA in the cradle.** 

**Step 8:** Cradle your PDA and perform a Hot Sync to transfer the trip information into the PDA.

**Step 9:** Run the Airline Pilot's Daily Aviation Logbook on the Palm. Select the start date of the pairing if prompted.

**Step 8:** Transfer (copy) the .xml files you just unzipped to your Pocket PC using Windows Explorer. Copy the files to:

\My Documents\APDL\ScheduleImporter

**Step 9:** Run the Airline Pilot's Daily Aviation Logbook on the Pocket PC and select (Options)(Schedule Importer) to finish the import.

### **EDITING A TRIP**

It is assumed that Steps 1 through 3 have already been completed and you are at the following screen.

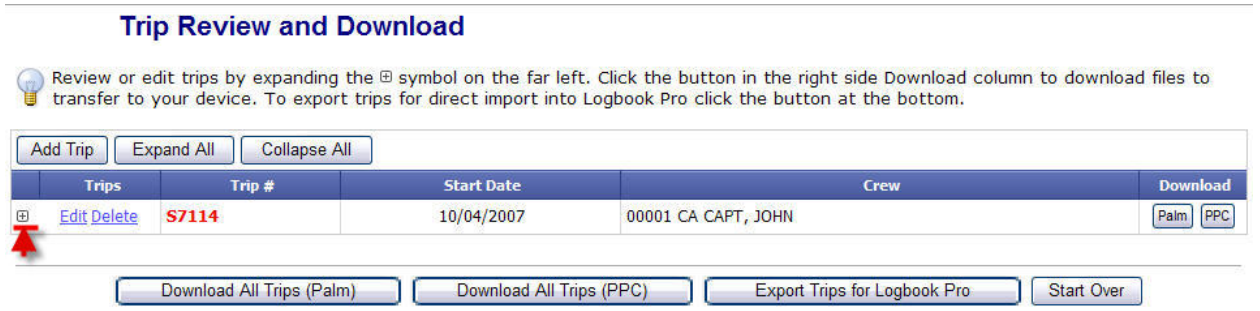

**Step 4:** Click the + sign to expand the trip and show the individual days of the trip.

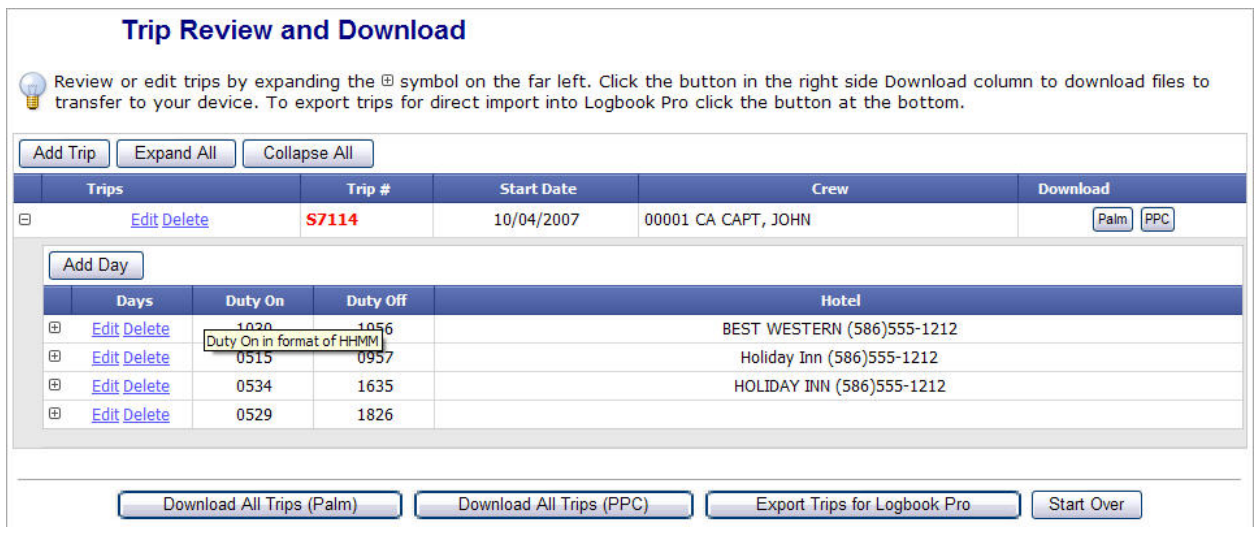

**Step 5:** Click the + sign next to the day that you wish to edit to expand the day.

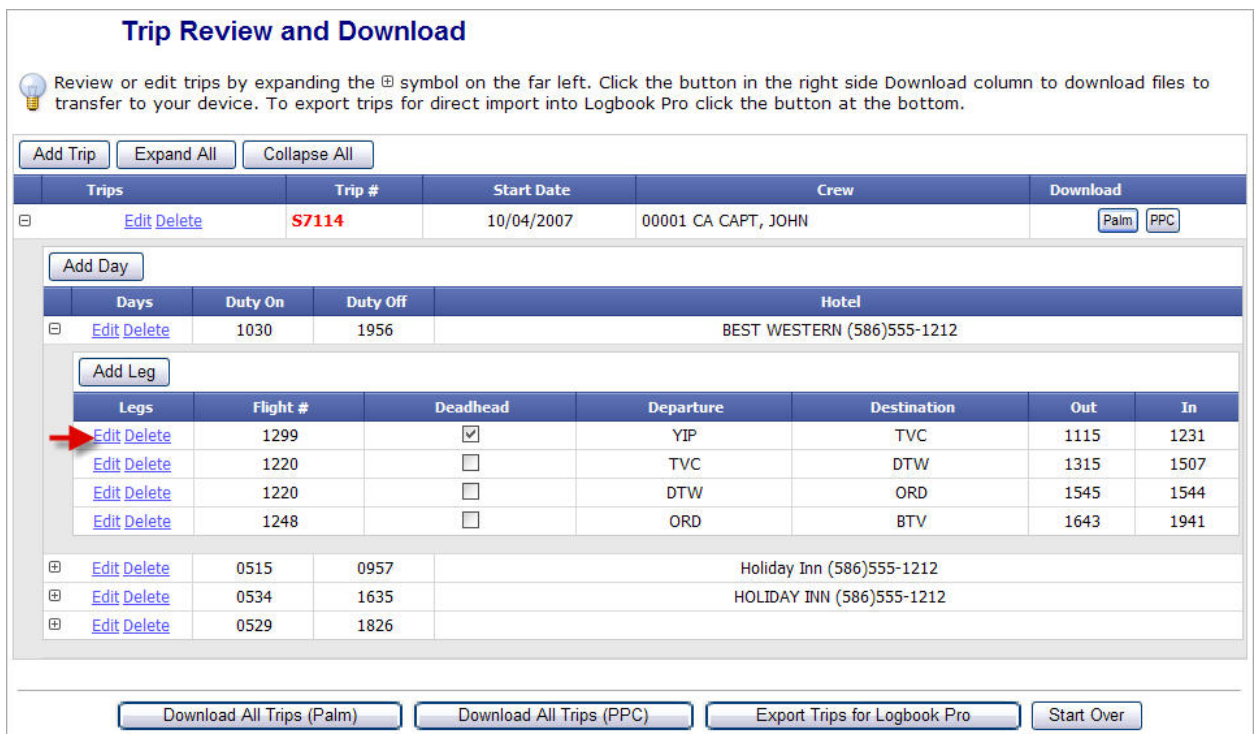

### **Step 6:** Select Edit for the leg you wish to edit.

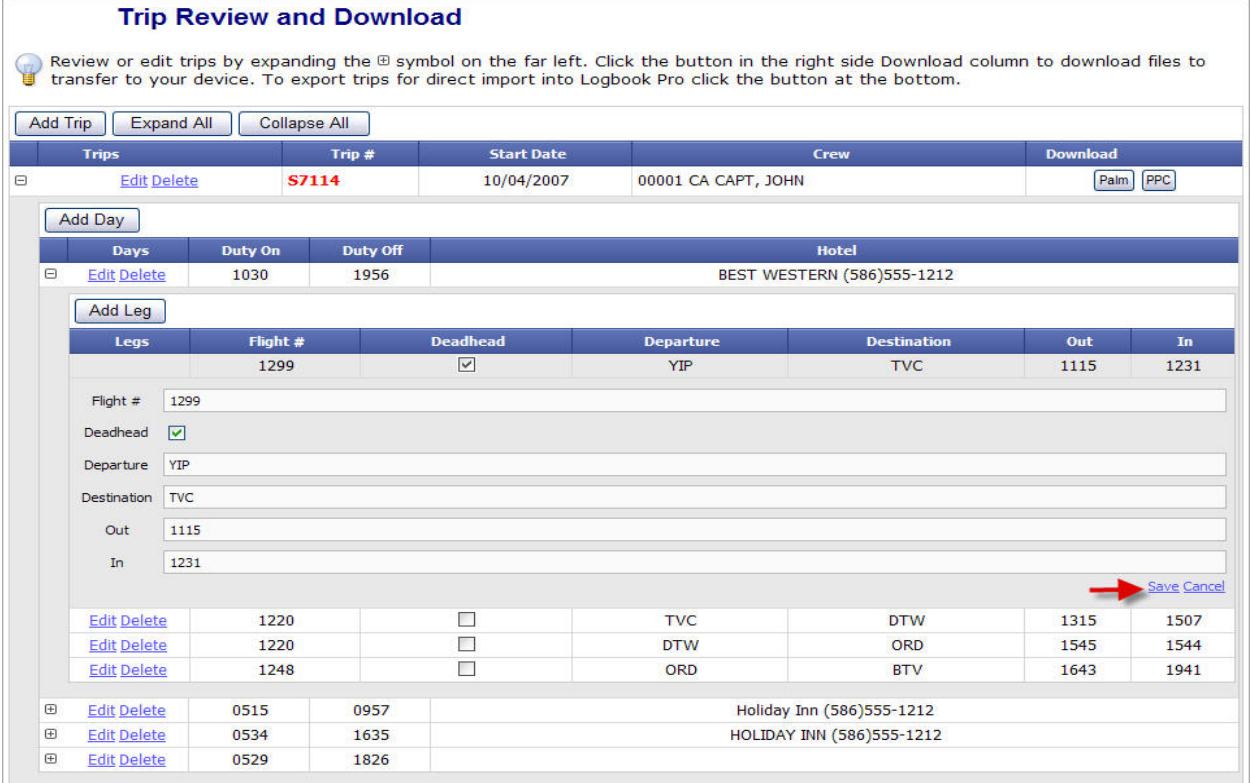

**Step 7:** Make the changes you wish and click Save to continue. You may repeat steps 4-7 if you have more legs you wish to edit more legs or other trips.

**Step 8:** You may now click the appropriate download Palm or PPC button and import the trip as directed in the importing a trip section of this manual.

#### **Exporting to Logbook Pro®**

**NOTE: ALL SCHEDULES THAT ARE GOING TO BE IMPORTED INTO LOGBOOK PRO® SHOULD HAVE THEIR TIMES IN THE ZULU TIMEZONE. MOST AIRLINES ALLOW YOU TO DISPLAY YOUR SCHEDULE IN LOCAL OR ZULU. IF YOU HAVE QUESTIONS ON DISPLAYING YOUR SCHEDULE IN ZULU PLEASE CONTACT YOUR AIRLINE'S I.T. DEPARTMENT.** 

**Steps 1 – 3:** Are the same as if you were going to import to your PDA.

**Step 4:** Click export for Logbook Pro<sup>®</sup> and the following screen will appear. This page allows you to export trip data to a TAB DELIMITED text file for direct use with Logbook Pro® Import Wizard. Since trip data does not have your aircraft information (Type or N-Number) you must preload a default in the fields below to include in the export information. This may be changed later after importing into Logbook Pro®.

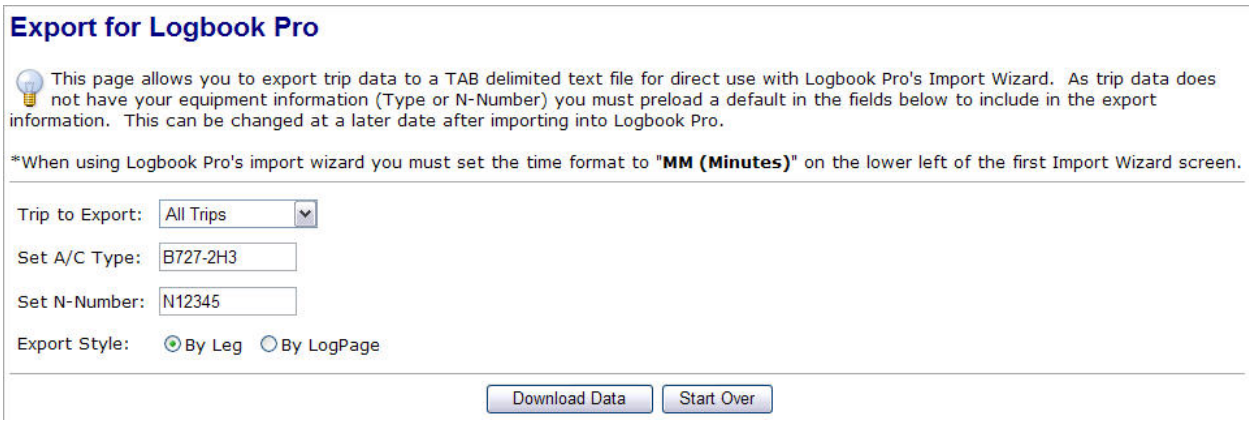

**Step 5:** Select your Export Style: By Leg or By Log Page

*Note: By leg will create one entry for each leg flown. By Log Page will combine all your entries on one day into a one line entry.* 

**Step 6:** Select Download Data and an information box will appear reminding you how to download and import the data.

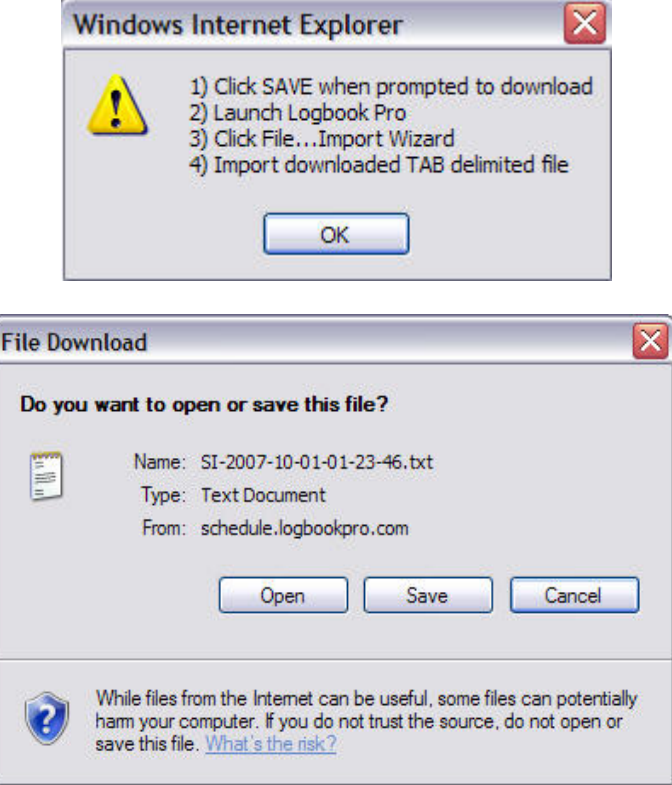

- **Step 7:** Save the file to your computer
- Step 8: Launch Logbook Pro<sup>®</sup>

.

**Step 9:** Select File…Import Wizard to bring up the following screen

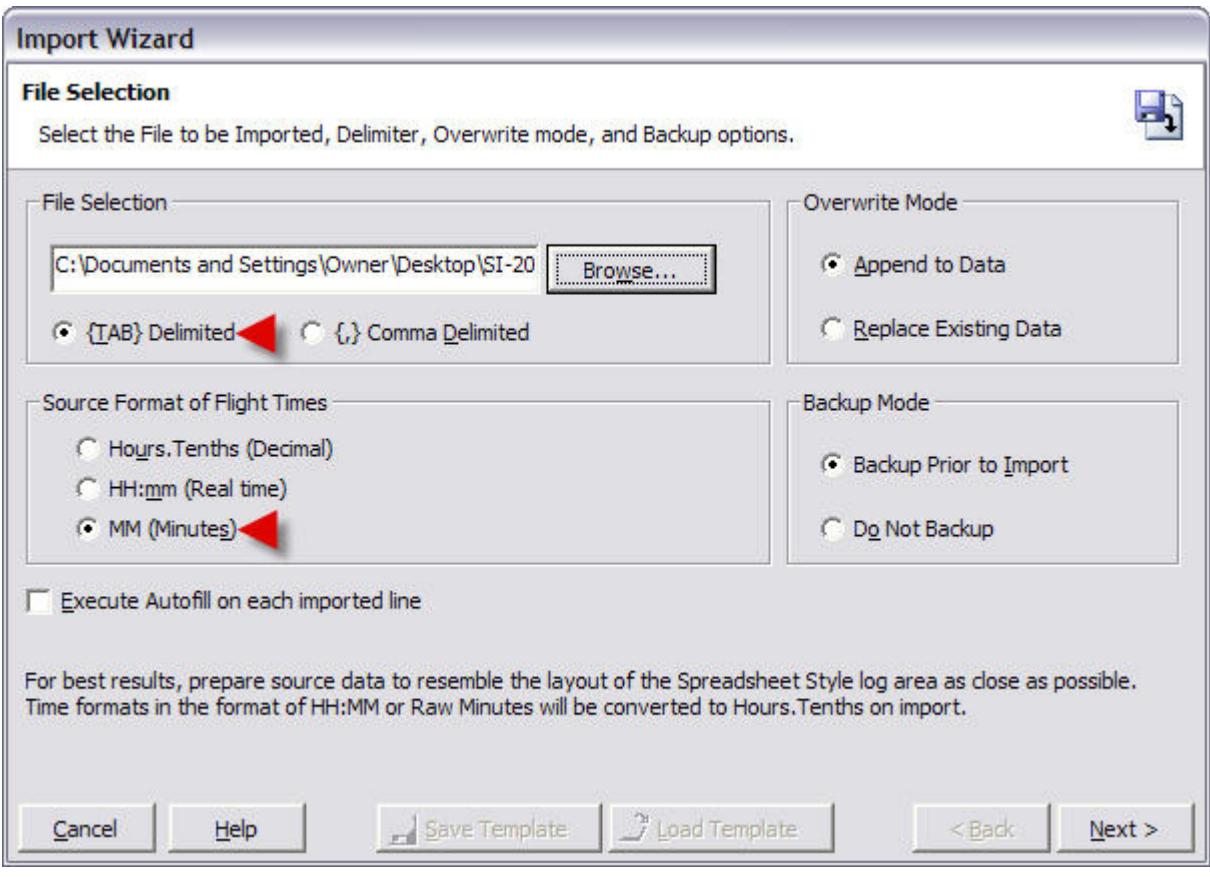

**Step 10:** Select Browse and locate the file you downloaded. Make sure you have the file type set to {TAB} Delimited and the Source Format of Flight Times set to MM (Minutes). Then select next to continue and preview your data.

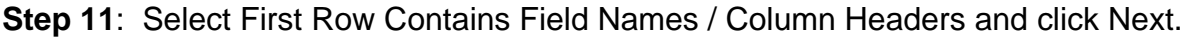

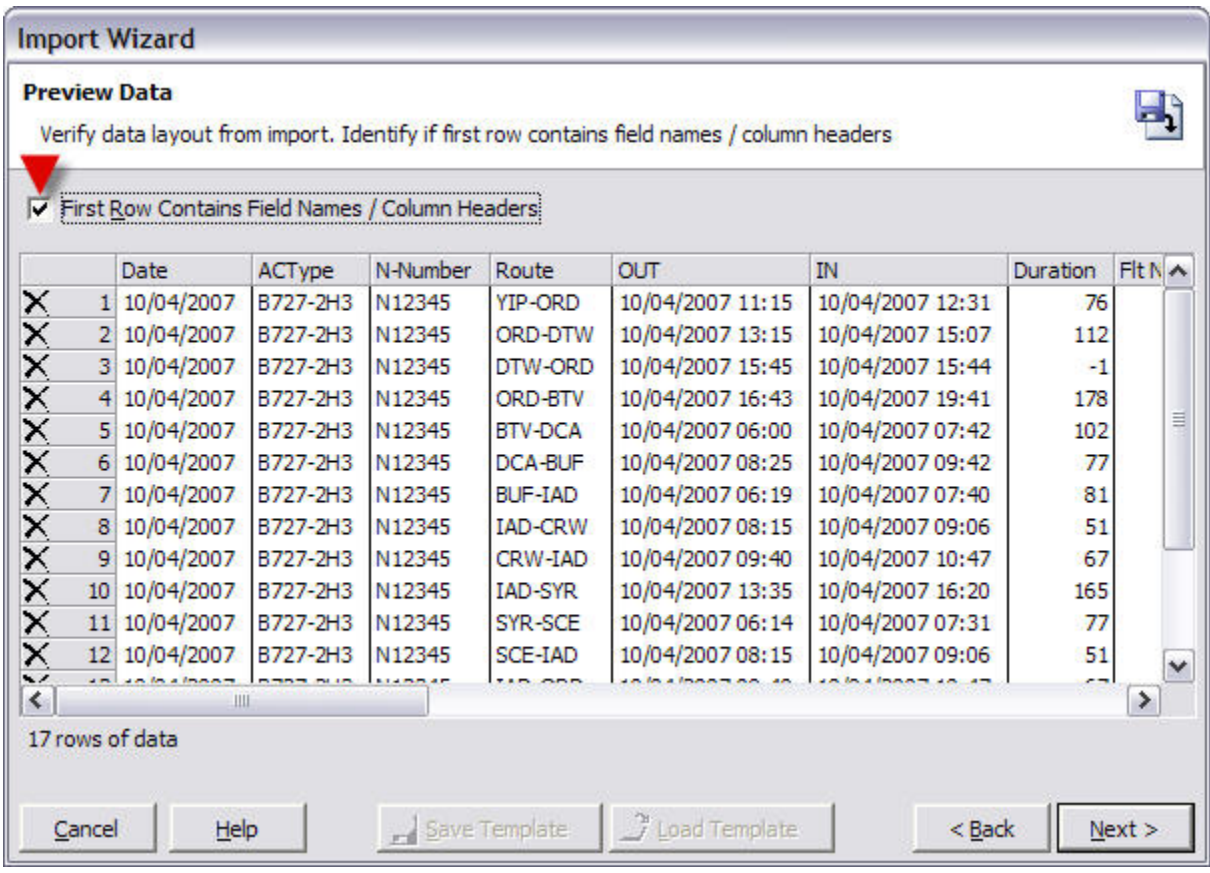

**Step 12:** Now tell Logbook Pro® what each field is and click IMPORT to import the data into Logbook Pro®.

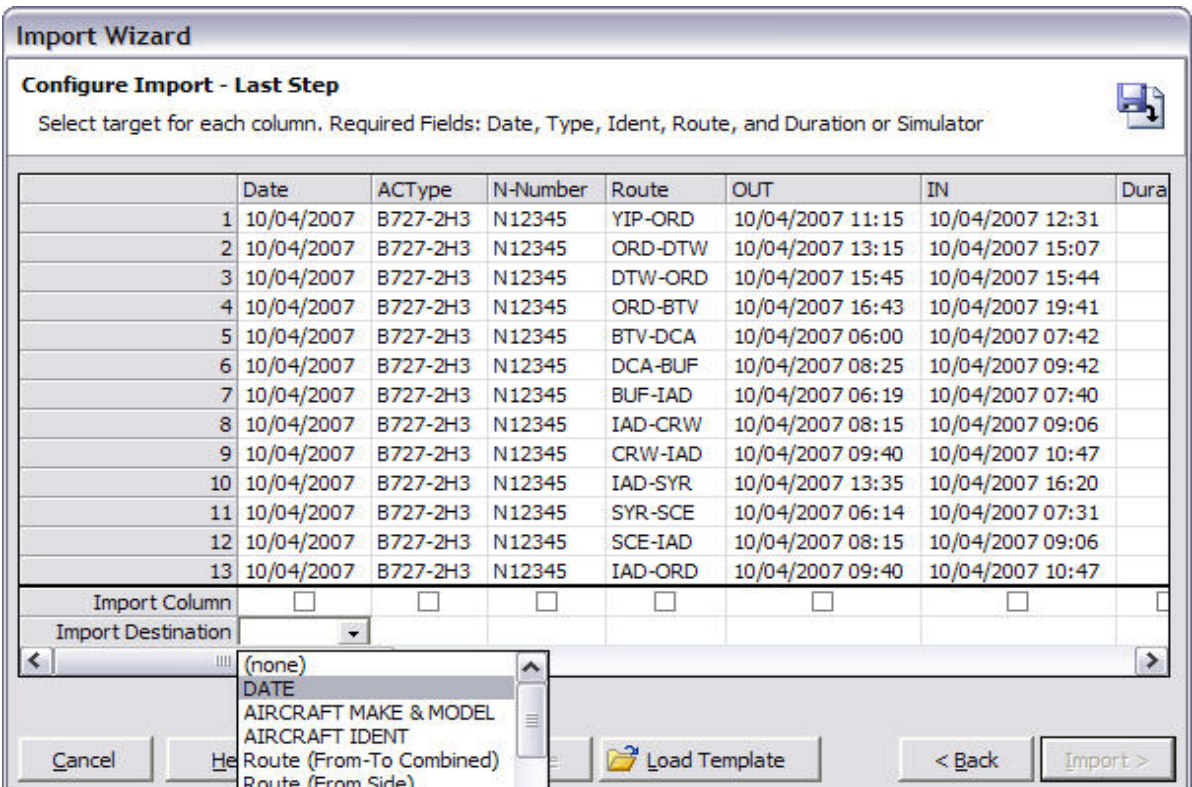

**NOTE:** (Optional) After mapping all the fields you may click SAVE TEMPLATE. This will save all the mapped fields so you can quickly configure the import when you have more data to import in the future. All you would need to do is click LOAD TEMPLATE when you return to this screen on future imports.

#### **Trips that do not import**

If your trip fails to import please email a copy of the trip to us at [http://helpdesk.nc](http://helpdesk.nc-software.com/)[software.com/.](http://helpdesk.nc-software.com/) Don't forget to include which airline you fly for and which Schedule Importer airline filter you had difficulty with. Please provide sample pairing data, PDF files, etc. to test your schedule import issue.